### *Release Note*

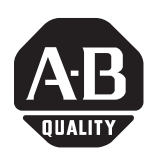

# **ProcessLogix R500.1 SP1 and R510.0 Station Update 3 HMIWeb Station and Display Builder R2.0.310.453**

This document describes the following:

- contents of this update
- installation of this update
- problems resolved in this update
- known problems in this update

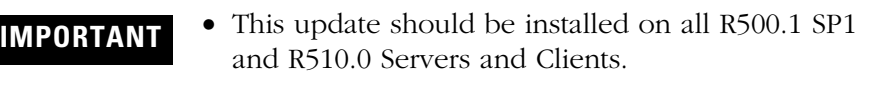

- ProcessLogix R500.1 Station Update 3 supersedes ProcessLogix R500.1 Station Update 2.
- Prior installation of Station Update 1 or 2 is not required for installation of Station Update 3.

**Contents of Update** This update contains the following software:

- Station R2.0.310.453
- HMIWeb Display Builder R2.0.310.453

# **[Allen-Bradley](https://industrialautomation.co/product-category/allen-bradley/page/614/)**

**Installation** This section details the installation of this update.

### **Before You Begin**

Before beginning the installation, you must download the following file to your ProcessLogix Server(s) and Client(s):

• Station R2.0 Build 453.exe

The following software components must be installed before you install this update:

- Windows 2000 Service Pack 3 or 4
- Internet Explorer v6.0 or 6.0 SP1
- ProcessLogix R500.1 SP1 or R510.0

#### **Server Installation**

You must complete this procedure on all Servers in your ProcessLogix system.

If you have a redundant Server pair, you must complete the following procedure on SERVERB first, then repeat the procedure for SERVERA. Be certain that SERVERA is the Primary Server before beginning the installation.

- **TIP** The station settings files, default.stn and factory.stn, will be overwritten during this procedure. To retain the current settings files, copy them to another location before performing this procedure and copy them back after the procedure has been completed. The settings file are located in C:\Honeywell\Client\Station.
- <span id="page-1-0"></span>**1 .** Close all running applications.
- **2.** Using Windows® Explorer, go to the directory where the update was downloaded, double-click **Station R2.0 Build 453.exe** and click **OK** to extract the files to C:\Station R2.0 Build 453.
- **3.** Click **Start** ⇒ **Settings** ⇒ **Contr ol Pane**l.
- **4.** Double-click the **Add/Remove Pr ograms** icon.
- **5.** Select "HMIWeb Station and Display Builder".
- **6.** Click **Remove**.
- **7.** Click **Yes** to confirm.
- **8.** Close the Add/Remove Programs window. Close the Control Panel.
- **9.** Reboot the machine if prompted to do so.
- **10.** Click **Start** ⇒ **Pr ograms** ⇒ **Pr ocessLogix Server** ⇒ **Start-Stop Pr ocessLogix Server** to call up the ProcessLogix Server dialog box.
	- a. With the Full Mode version of the dialog box active, click the **Database Unloaded** option.
	- b. Click **Yes** to confirm the action and wait for the Server to change its state.
	- c. Close the ProcessLogix Server dialog box.
- **11.** Click **Start** ⇒ **Pr ograms** ⇒ **Pr ocessLogix Server** ⇒ **Setup**.
- **12.** At the Welcome window, click **Next**.
- **13.** Check the Install ProcessLogix Server software option and click **Next**.
- **14.** Check both Station and HMIWeb Display Builder, and make sure no other options are checked, then click **Next**.
- **15.** If you are prompted about replacing a version of Station or HMIWeb Display Builder, click **Yes**.
- **16.** At the Confirmation window, click **Next**.
- **17.** When prompted for a path, browse to C:\Station R2.0 Build 453, click **OK**, then click **OK** again.
- **18.** At the Setup Complete window, click **Finish**.
- **19.** Restart the PC.
- **20.** Press <Ctrl>+<Alt>+<Delete> to prompt the logon information.
- <span id="page-2-0"></span>**21.** Logon as ps\_user.
- **22.** If you have a redundant Server pair, repeat steps [1](#page-1-0)–[21](#page-2-0) on SERVERA.

# **[Allen-Bradley](https://industrialautomation.co/product-category/allen-bradley/page/614/)**

**23.** After completing steps [1–](#page-1-0)[21](#page-2-0) on both SERVERA and SERVERB, verify that SERVERA is now Primary and synchronize the Servers.

### **Client Installation**

#### *Update Existing Clients*

The following procedure can be used on client machines that already have Station and HMIWeb Display Builder Version 2.0 Build 430 installed.

- **TIP** The station settings files, default.stn and factory.stn, will be overwritten during this procedure. To retain the current settings files, copy them to another location before performing this procedure and copy them back after the procedure has been completed. The settings file are located in C:\Honeywell\Client\Station.
- **1 .** Using Windows Explorer, go to the directory where the update was download, double-click **Station R2.0 Build 453.exe** and click **OK** to extract the files to C:\Station R2.0 Build 453.
- 2. Click Start  $\Rightarrow$  Settings  $\Rightarrow$  Control Panel.
- **3.** Double-click the Add/Remove Programs icon.
- **4.** Select "HMIWeb Station and Display Builder".
- **5.** Click **Remove**.
- **6.** Click **Yes** to confirm.
- **7.** Close the Add/Remove Programs window. Close the Control Panel.
- **8.** Reboot the machine if prompted to do so.
- **9.** Click **Start** ⇒ **Run**.
- **10.** Enter the following path into the Open field, or Browse to the setup.exe file:
	- >"C:\Station R2.0 Build 453\setup.exe"<
- **11.** Click **OK** to launch the HMIWeb Station and Display Builder installation.
- **12.** At the Welcome window, click **Next**.
- **13.** Verify the User Name and Organization.
- **14.** Click the **Anyone who uses this computer** option and click **Next**.
- **15.** Verify that the destination folder is C:\Honeywell\Client and click **Next**.
- **16.** Click the **Complete** option and click **Next**.
- **17.** Click **Install**.
- **18.** When the installation is complete, click **Finish**.

## **Problems Resolved in this Update**

This section lists those problems resolved since Station and HMIWeb Display Builder R2.0 Build 408.

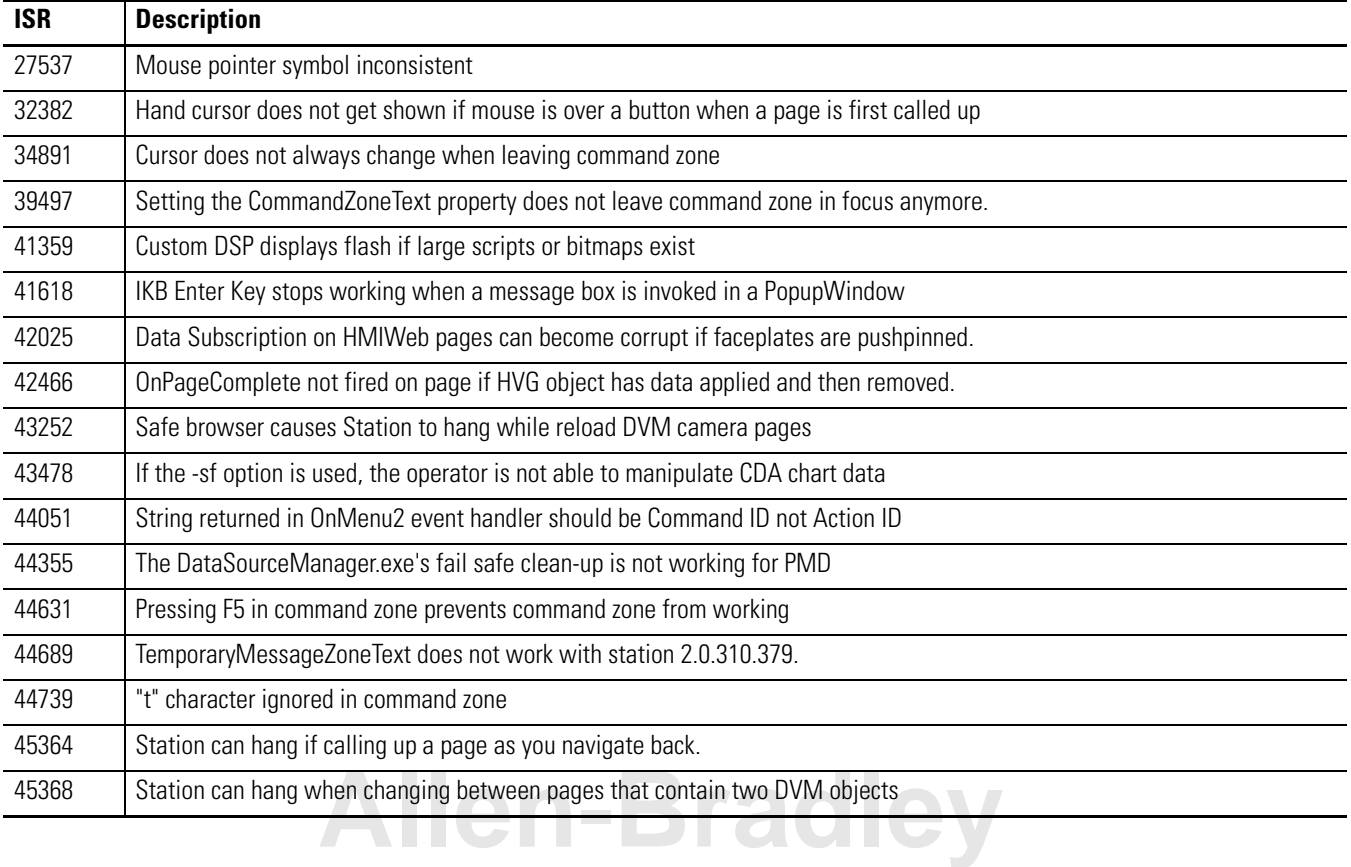

#### **Table 1 Problems Resolved in Station**

#### **Table 1 Problems Resolved in Station**

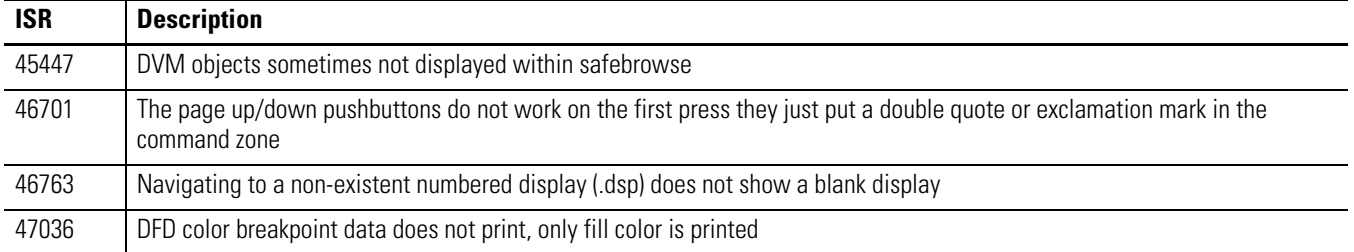

#### **Table 2 Problems Resolved in HMIWeb Display Builder**

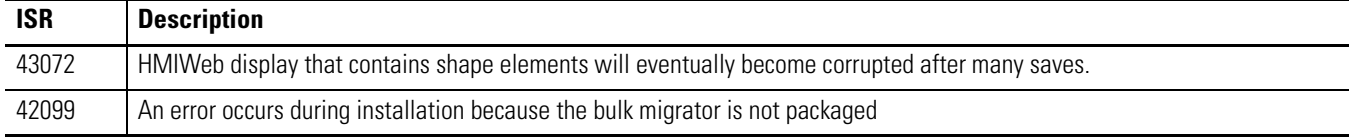

## **Known Problems in this Update**

This section lists known problems in Station and HMIWeb Display Builder R2.0.310.453.

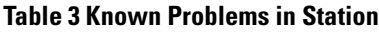

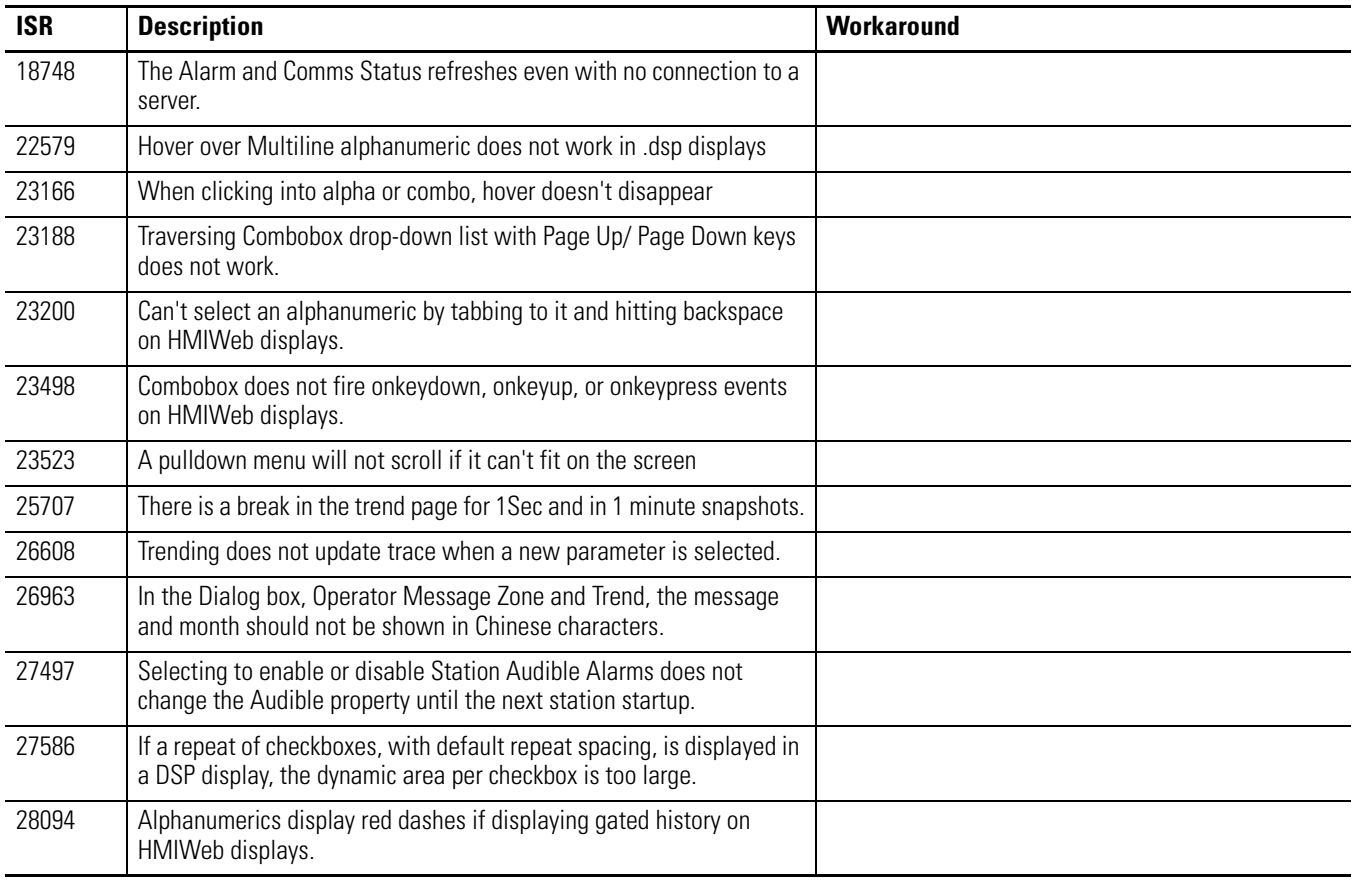

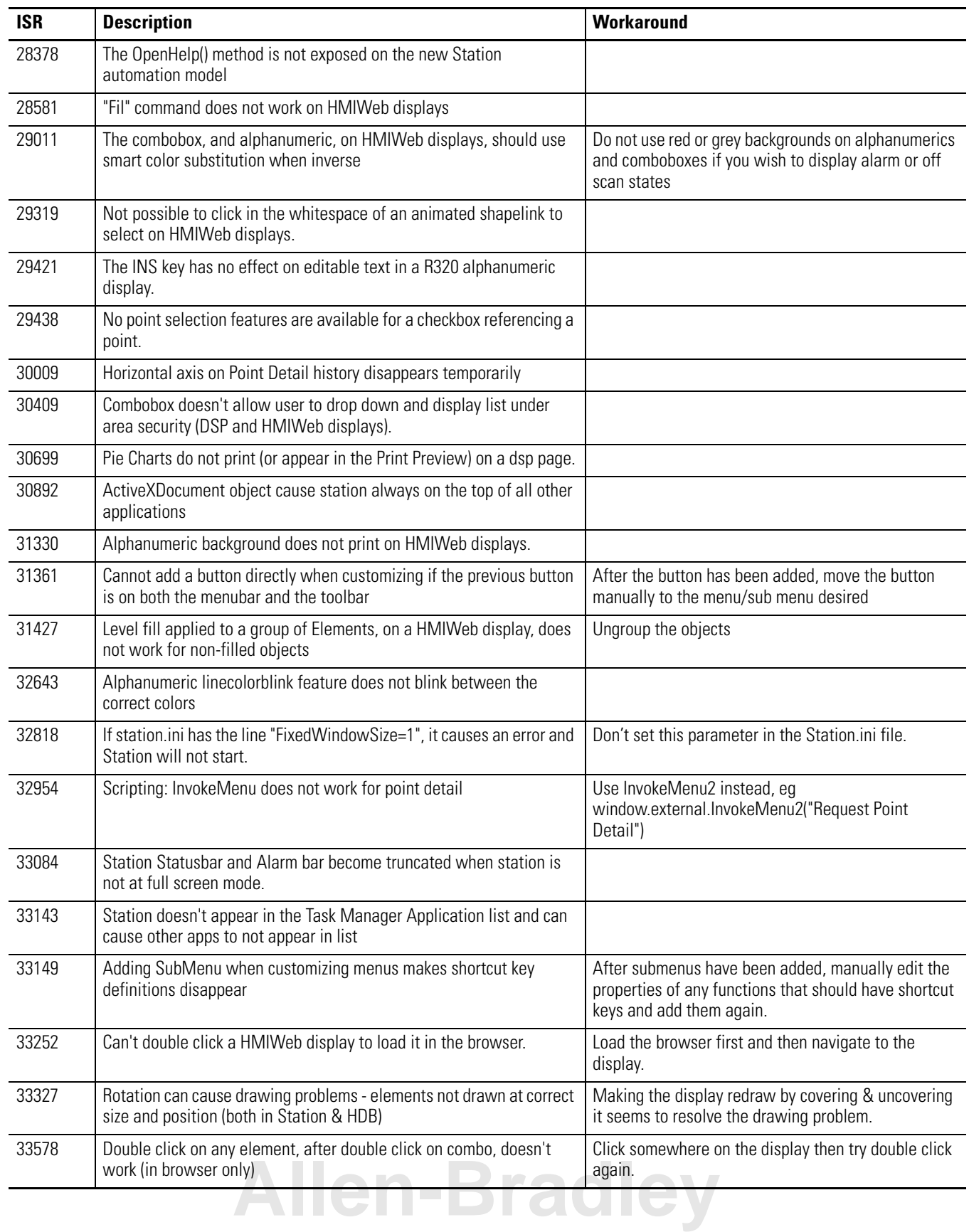

![](_page_7_Picture_202.jpeg)

![](_page_8_Picture_221.jpeg)

![](_page_9_Picture_175.jpeg)

#### **Table 4 Known Problems in HMIWeb Display Builder**

![](_page_9_Picture_176.jpeg)

ProcessLogix is a trademark of Rockwell Automation. HMIWeb is a trademark of Honeywell. Internet Explorer is a copyright of Microsoft Corporation. Windows is a registered trademark of Microsoft Corporation.

# **[Allen-Bradley](https://industrialautomation.co/product-category/allen-bradley/page/614/)**

Publication 1757-RN513A-EN-P - November 2003

#### www.rockwellautomation.com

#### **Power, Control and Information Solutions Headquarters**

Americas: Rockwell Automation, 1201 South Second Street, Milwaukee, WI 53204-2496 USA, Tel: (1) 414.382.2000, Fax: (1) 414.382.4444 Europe/Middle East/Africa: Rockwell Automation, Vorstlaan/Boulevard du Souverain 36, 1170 Brussels, Belgium, Tel: (32) 2 663 0600, Fax: (32) 2 663 0640 Asia Pacific: Rockwell Automation, Level 14, Core F, Cyberport 3, 100 Cyberport Road, Hong Kong, Tel: (852) 2887 4788, Fax: (852) 2508 1846 Publication 1757-RN513A-EN-P - November 2003 **12** PN 957868-01